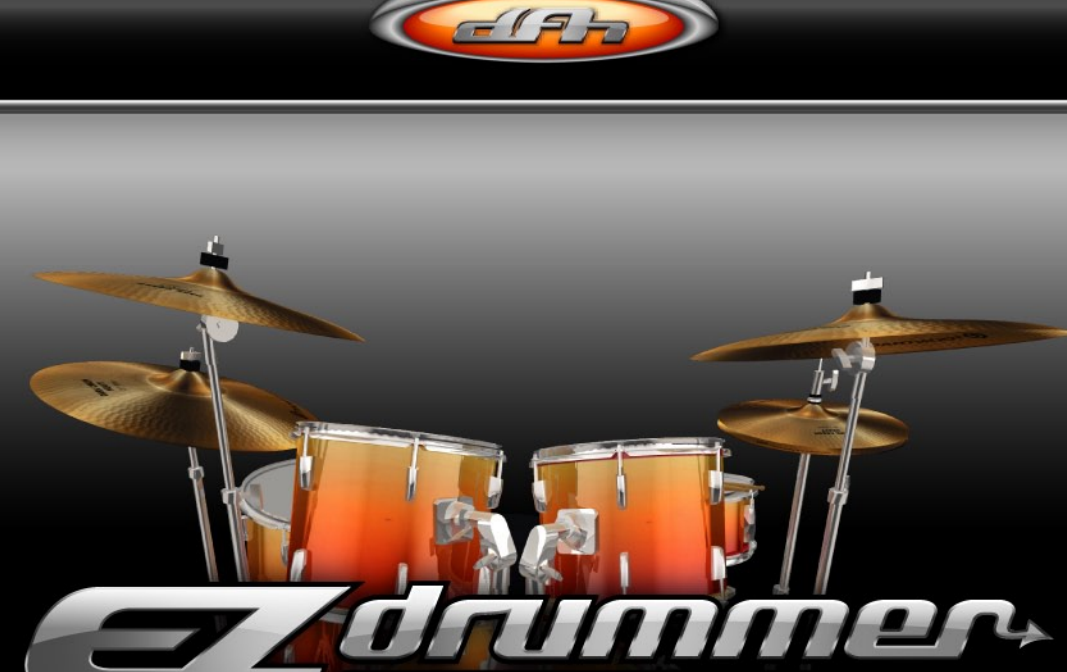

 $\boldsymbol{\omega}$ M D  $\overline{\mathcal{R}}$  $\overline{A}$ S

# **Operation Manual**

 $\mathbb{R}$ 

**OTOONTRACK** 

# ABOUT THIS MANUAL

Screenshots included in this manual may differ from the actual product.

Macintosh, Mac OS X and Audio Units are registered trademarks of Apple Computer, Inc. Windows is a trademark of Microsoft Corporation. VST is a trademark of Steinberg Media Technology AG. RTAS is a trademark of Avid Corp. All other trademarks held by their respective owners.

This manual is copyright Toontrack Music AB. No duplication, copying and distribution is permitted without written consent from the originator.

# TABLE OF CONTENTS

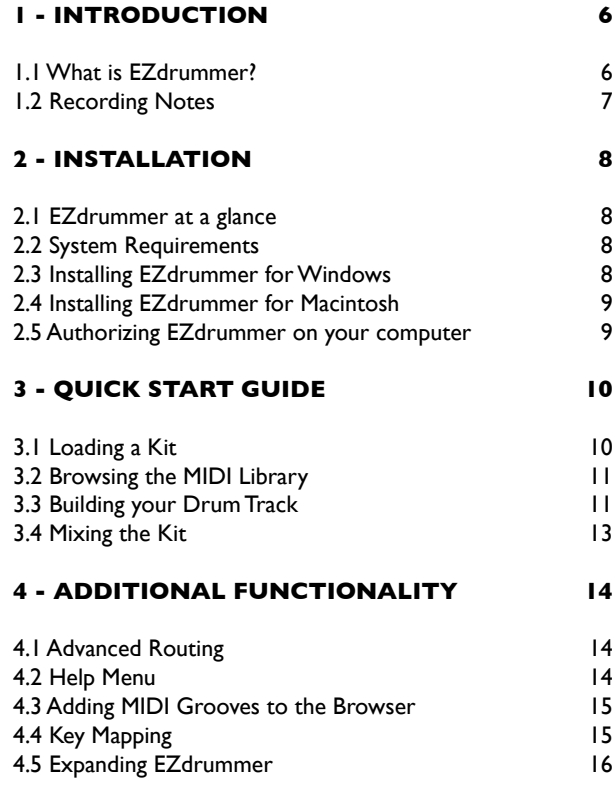

# **CREDITS**

#### **Toontrack Development Team:**

Andreas Sundgren (name & concept) Erik Phersson (project management) Mattias Eklund (audio recordings and editing) Henrik Kjellberg (audio recordings) Olof Westman (programming) Rogue Marechal (support & testing) Fredrik Ärletun (graphic artist)

#### **Produced and engineered by:**

Neil Dorfsman, Pat Thrall, Mattias Eklund & Henrik Kjellberg. Played by Nir Z

#### **External consultants:**

Keith More (MIDI programming and velocity sweep concept) Philippe Decuyper (general expertise) Fredrik Hägglund - www.diod.nu (flash tutorial)

#### **Manual written by:**

Rogue Marechal & Andreas Sundgren. Proofreading by Chuck Butler.

#### **Betatesters (to whom our undying gratitude goes):**

Kevin Afflack, Marcello Azevedo, Tony Artimisi, Damian Blunt, Chuck Butler, Ray Campbell, John Christensen, Eric Colvin, Philippe Decuyper, Martin Fido, Lewis Gilbert, Chaim Goldman, Scott Griggs, Mark Heath, Svein Hyttebakk, Martin Keller, Joseph King, Mark King, Kenny Lee, Emmanuel Lorant, David Modisette, Motoyoshi Matsumoto, Murray McDowall, Jeffrey Naness, Kirk Pennak, John Rammelt, Robert Rainey, Marcel Ritsema, Chris Ryan, Daniel Shattuck, Fred Schendel, James Thompson.

#### **Additional Thanks:**

All our hard working distributors and supporting families.

# 1 - INTRODUCTION

# **1.1 What is EZdrummer?**

Somebody once suggested that we make a light version of Superior (Drummer). A great suggestion! Superior was and still is a monster of a box, designed with the mad scientist music producer in mind. When the time came around to actually realize the idea of a smaller drum sampler we decided to take the concept one step further.

So, EZdrummer is a Superior LE and at the same time it isn't. The experience gained from developing Superior Drummer is all there: sounds recorded and produced in partnership with the best in the business, microphone control, humanizing features, and TPC (Toontrack Percussive Compression) keeps RAM and disc space requirements to a minimum.

#### **We've also decided to take user friendliness above and beyond:**

In it's most basic mode of operation, EZdrummer can yield a great drum track in just a few clicks. The microphone levels are all pre-set. Using the built in MIDI features you can create a drum sequence from a choice of thousands MIDI files by simply opening EZdrummer, selecting the file of your choice, and dragging it into your host.

The internal mixer allows EZdrummer to work in both stereo and multitrack mode without the user having to step out of one version of the plug-in and into another. It also gives you control of levels between mics and ambience and overhead microphone leakage. Bringing all this to the user is an interface that we think speaks for itself.

So who's EZdrummer for? We think everyone. Combining quintessential features and advanced handling as well as low system requirements, EZdrummer is an entry level product but also ideal for the pros who need to be mobile. With EZdrummer we've taken the first step into the next generation of acoustic drum samplers. The journey starts here.

Andreas Sundgren, Toontrack development team

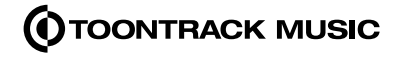

## **1.2 Recording Notes**

In 2005 Toontrack Music was contacted by Pat Thrall with a request to record drums for the Superior Drummer software engine at the New York studio where Pat had his professional home. We all knew Pats work (with Glenn Hughes, Black Crowes, etc) and jumped at the opportunity to work with one of our hero.

We became even more excited when Pat enrolled Neil Dorfsman, another long-time hero of ours, to add his talents, passion, and experience to the recordings. Neil has been around since the 70s recording and producing artists like Kiss (oh the stories...), Bruce Springsteen, Dire Straits, Sting etc. Enough said?

Pat also brought along renowned live and session drummer Nir Z, whose credits include such diverse acts as Genesis and Joss Stone, to play his GMS drums for the sessions. The team was rounded out by Mattias Eklund and Henrik Kjellberg from Toontrack Music, and together they performed a number of test recordings throughout 2005.

The sounds for EZdrummer were finally recorded and produced at Avatar Studios New York (formerly known as Power Station) on the 1st of October, 2005, by Pat Thrall, Neil Dorfsman, and Nir Z. Needless to say the recordings ended up every bit as great (and better) as expected.

The timeless quality of the sound, the consistency of the playing and recording, and the legendary atmosphere from a studio that has seen many of the greats create their masterpieces within its walls, all make for a worthy start of the next generation of Toontrack Acoustic Drum samplers.

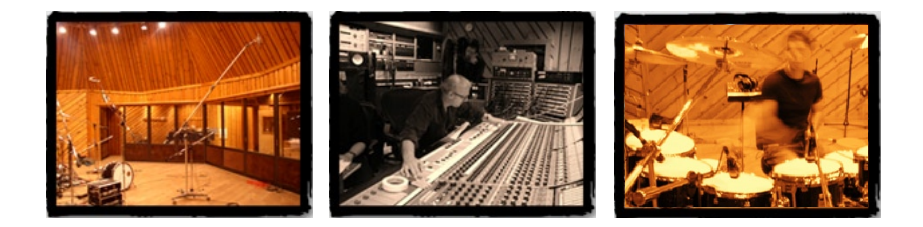

# 2 - INSTALLATION

## **2.1 EZdrummer at a glance**

dfhEZdrummer is a state-of-the-art sample player powering a collection of stunning drum sounds played by a top notch session drummer and world class producers at Avatar Studios, New York:

- 7500 sound files at 16-bit / 44.1kHz equivalent to 5Gb of uncompressed wav files
- Instant access to a large MIDI library with drag'n'drop functionality
- Possibility for the user to add their own MIDI files to the library
- Internal mixer with stereo and multitrack routing into the host
- Preset mix modes for quick sound changes
- Interface visualizes the drums and allows quick audition of the kit
- Automatically combines drum hit randomizing and non-cycling
- Controls for instant changes to MIDI data, extending groove context relevance
- Operates in General MIDI and extend beyond the limits imposed by the standard
- Direct manual, tutorial and internet help desk access from the program interface
- First EZX expansion pack included with EZdrummer

# **2.2 System Requirements**

- 1,5Gb free hard disc space, DVD drive
- Windows XP, PIII/Athlon 1,8GHz with 512 Mb of Ram
- Mac OS X 10.4, G4 1GHz with 512 Mb of Ram
- Display capable of 800x600
- A software sequencer or virtual instrument host
- (recommended) sound card with ASIO or CoreAudio driver

# **2.3 Installing EZdrummer for Windows**

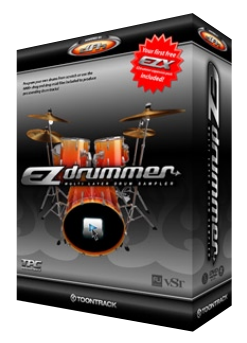

Run the EZdrummer Installer and optional EZX Cocktail Installer located in the **\Install\** folder of the DVD and follow instructions.

The plugin will be installed by default in the appropriate location for the currently installed host program. You should however verify that this is the case and perform a custom install to change the destination target if this is not adequate for your host program (see your host manual for details).

The sounds themselves, as well as various resources, are installed by default in: C:\Program Files\Toontrack\EZdrummer\Sounds\. You may choose to install in a different location but samples cannot be relocated at a later stage.

To uninstall simply re-run the installer located on the media that came with this product or use your operating system's removal facility.

# **2.4 Installing EZdrummer for Macintosh**

Run the EZdrummer Installer and optional EZX Cocktail Installer located in the **/Install/** folder of the DVD and follow instructions. Please ensure you are logged in as an administrator before proceeding.

The plugin will be installed in the default location for your operating system and should not be moved to remain available to all users and programs. The sounds themselves are installed in /Library/Application Support/EZdrummer/Sounds/ and cannot be relocated. Doing so will render the program unusable.

To uninstall simply run the **EZdrummer Uninstaller** provided and select the components you wish to remove (it is possible to uninstall EZX Cocktail only using the appropriate Uninstaller).

## **2.5 Authorizing EZdrummer on your computer**

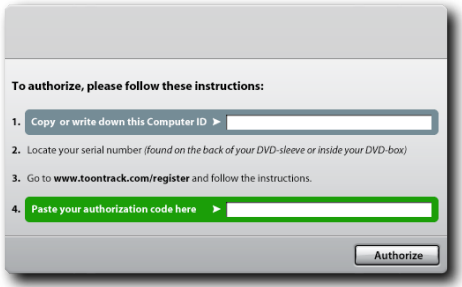

On first launching EZdrummer you will be presented with the authorization screen. Simply follow the instructions and, if this is your first Toontrack product, create a new user account at http://www.ezdrummer.com/register/

1) Key in the **Computer ID** exactly as shown in the interface and **serial number** found on the DVD packaging. Add a short description (this can be anyting you want, for example 'Studio B computer').

2) Generate the Authorization Code online. You will receive a confirmation email. Type in or paste the code if your application supports it.

3) You will be greeted with a congratulation message once EZdrummer has been authorized successfully.

Should the authorization process fails for whatever reason, please contact support **with your Computer ID and serial number** using the support portal located at http://www.toontrack.com/support/

# 3 - Quick Start Guide

Using EZdrummer is quite simple, and in this tutorial we'll show you how to perform the most common operations. By the time you finish, you'll know how to create a killer drum track in no time.

Before you start you should ensure that your system is configured for basic audio and MIDI playback. Should you be unable to complete this tutorial, check first that your program is correctly set up and that you are able to audition other virtual instruments.

# **3.1 Loading a Kit**

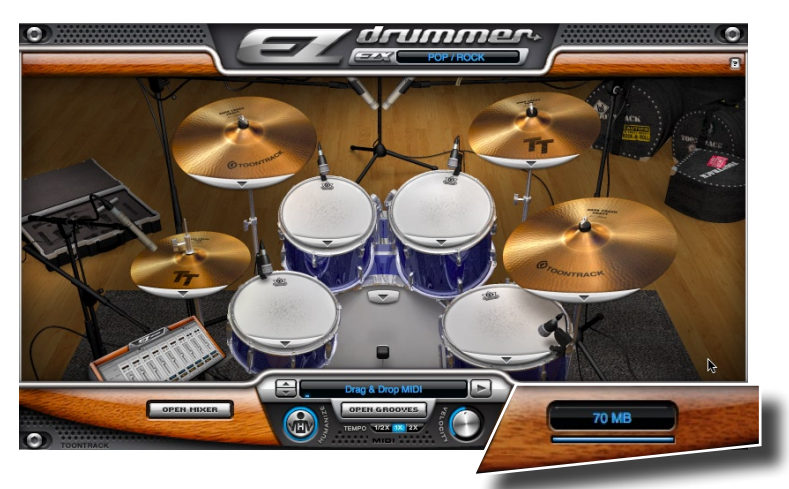

When the plugin is first started the default drum kit will load right away. The RAM counter emphasized in the above screenshot will inform you of how much memory the kit uses.

A visual representation will occupy the greatest part of the interface of EZdrummer. If you want to hear what the drums sound like simply click on them in the interface.

If you would like to select a different drum at a certain position (or the whole kit) simply click the construction bar on each part of the kit and select from the menu that comes up:

16" Sabian HHX Evolution Ozone 18" Sabian Jack Delonette Encore 17" Sabian HHX Evolution

Default Kit **Tight Kit** Ambient Vit

#### **3.2 Browsing the MIDI Library**

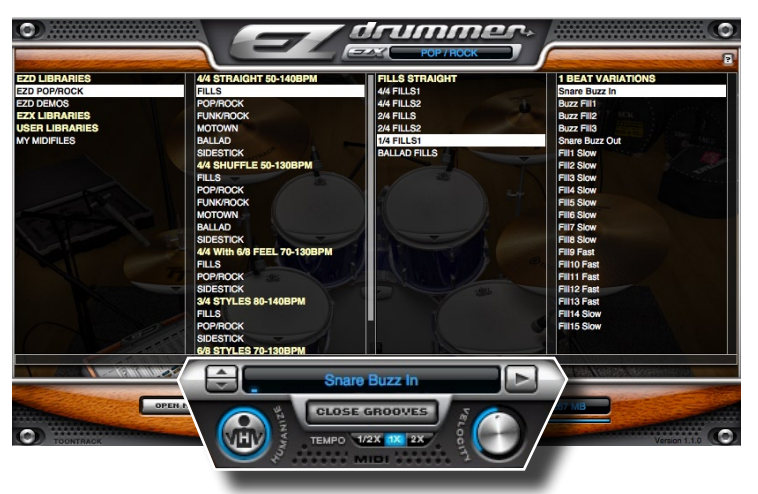

Ever had a killer idea for a song and the urge to lay it down quickly before inspiration dries out? Stay in this window! All the levels between the drums in the kit are preset and the sounds are already mixed so you don't have to worry about that... just concentrate on the music.

Click the 'Open Grooves' button. The browser will open, allowing you to access the MIDI files that come with EZdrummer. Even without the optional expansion packs, EZdrummer ships with thousands of MIDI files to choose from.

Finding the MIDI groove you want for your song could not be any easier: simply choose the overall style... let's try the POP/ROCK library, and choose a "POP/ROCK Straight" feel in 4/4 time. Finally, select one of the Playing Variations.

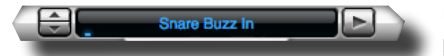

Now press the PLAY button in the MIDI player section and listen to the loop.

Note the beat indicator underneath the groove description.

Change of tempos in your sequencer will automatically be reflected in EZdrummer's. Instant access to a 'double time' or 'half time' variation of the groove is also available at the push of a button: TEMPO 1/2X 1X 2X

At this stage, if the feel isn't quite right for the mood of the track (for example, if the playing is too aggressive for that laid back bridge you had in mind), you can effortlessly refine the dynamics, from soft to hard at the twist of a knob using the velocity sweep control.

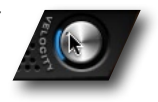

## **3.3 Building your Drum Track**

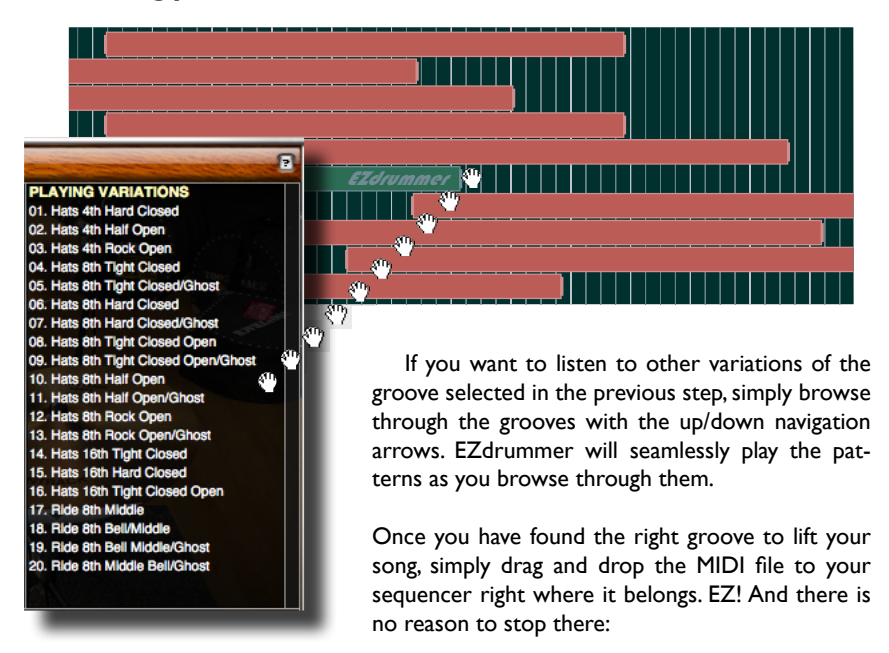

Combine different patterns and join them together with amazing fills. We reckon you will have built your first track before dinner's ready... how many times did that happen last year?

Once you've dragged some MIDI files to a track, your sequencer will replay the grooves in the order they were placed. Of course, EZdrummer will synchronize to your sequencer's master tempo, so you can change your mind and speed the song up, or slow it down, at any time.

When EZdrummer is receiving MIDI information from the host, as a result of playing back a sequence or playing an external MIDI controller, the activity LED will flash to confirm that the link is working properly.

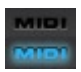

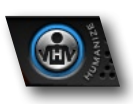

A great feature of EZdrummer is the Humanizer. It makes life creating drum tracks so much easier that turning it off is a shock to the system. Still if you prefer your track machine-like we won't stop you!

## **3.4 Mixing the Kit**

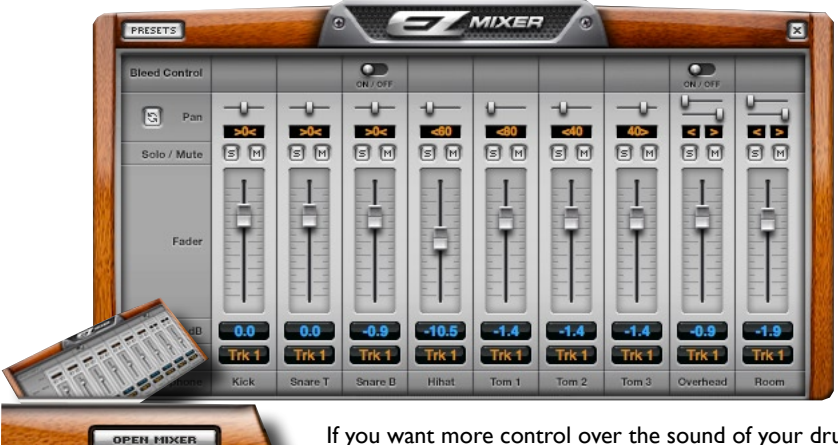

If you want more control over the sound of your drum track, EZdrummer includes an internal mixer, similar to hardware you've probably used.

You can access it by clicking the Mixer button or the Mixing desk in the picture.

Just like a real mixer you use the faders to set the levels of the different drums in the mix. Horizontal sliders at the top adjust the placement of the instruments. The global control to the left of the channel strips toggle between audience and drummer's perspective, the latter being the default.

Also like with a hardware mixer, you can mute one of the tracks to listen to a subset of the drums making up the kit. Or you can solo any drum, to hear it on its own.

You control how much of the room you want to be part of your drum track with the fader farthest to the right. Turning the leakage in the snare bottom or overhead microphones OFF is also possible for that extra 'dry' sound.

You can also group the channels to slide, mute or 'solo' as a group. For example, to adjust the volume of all the toms at the same time, multi-select their channels by clicking them one after the Tom<sub>1</sub> other. Click on any channel once more to deselect it.

If you don't want to mix the whole kit from scratch, there are preset mixers to change the overall character of your drum kit. Just choose one of the mixer configurations in the PRESETS pull-down menu in the upper left corner of the interface. Once you are happy with your mix, you can save a snapshot for use in your other projects. Simply select 'Save As' from the pull down menu and type a suitable description.

Tom<sub>2</sub>

Tom<sub>3</sub>

# 4 - Additional Functionality

# **4.1 Advanced Routing**

EZdrummer routes into your host on one stereo track by default.

You can however route any instrument or microphone to any of the 8 available stereo tracks mapped to EZdrummer's outputs. This will allow you to benefit from the maximum flexibility that your sequencer has to offer.

To perform the above click one of the mixer tracks and select multichannel. This will select the most appropriate routing for the kit. Of course your host has to be set up accordingly to capture these outputs (see your application's manual for details).

You are not limited to this configuration however and are free to assign drums to the track of your choosing by selecting the appropriate entry in the pull menu for each of the indivual channels.

An alternative is to start in stereo mode and separate a single instrument from the mix. As an exercise, go back to the stereo mode and then try sending the kick to track 2:

The kick will appear on track 2, the rest of the kit remaining on track 1, the default stereo pair.

## **4.2 Help Menu**

The help menu [?] gives you quick access to additional resources:

- Tool Tips: turn the contextual tips ON or OFF
- Visual Hits: turn the drum animation ON or OFF
- PDF Manual: opens this manual in your PDF viewer application
- Flash Tutorial: a short walkthrough of EZdrummer
- Online Support: opens the support website in the default browser
- User MIDI folder: opens the MIDI folder reserved for your own MIDI

In addition specific resources, such as keyboard layout and recording notes will be available in product specific subfolders.

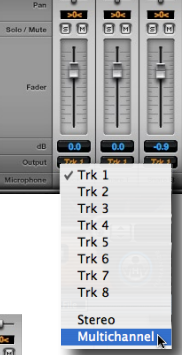

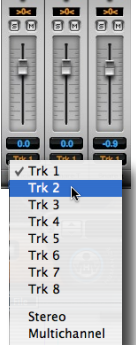

## **4.3 Adding MIDI Grooves to the Browser**

Future expansion packs will of course ship with more MIDI grooves that are relevant to the genres they aim to address. You may however extend and customize the library at any time with 3rd party MIDI packs or your own.

The process is very straightforward: selecting the 'User MIDI folder' from the Help Menu will automatically open the relevant folder on your Desktop. Simply place your MIDI files in that location, and organize them in subfolders labelled as you see fit.

On a related subject, note that grooves included in EZdrummer are not GM compliant and will not play back properly on GM devices. The hi-hat programming in particular makes use of the full extent of EZdrummer available articulations.

# **4.4 Key Mapping**

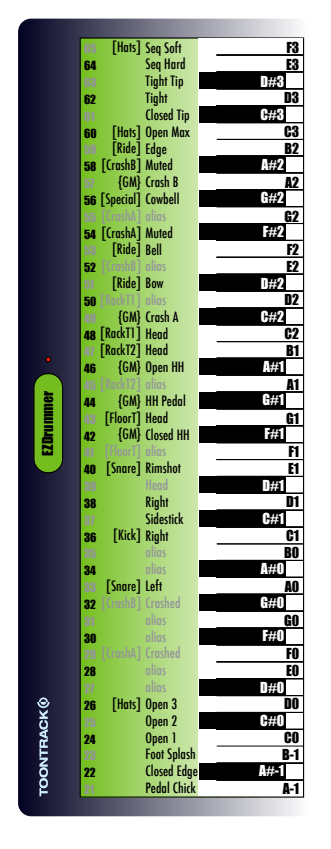

EZdrummer is a flexible tool that will not only allow you to build your drum track using the included MIDI grooves library but also create patterns and fills from scratch in your sequencer.

The layout on the left details the instruments and techniques available for triggering from an external MIDI controller or pencil in in your application 'piano roll'.

Note that the map does extend below 20 and above 65. These notes are reserved for use with future EZX-s and should not be used with the default Rock/Pop kit.

If GM compatibility is important to you you should always program the map between C1 and C3 only. This is to ensure playback on GM compatible devices is accurate (cymbal chokes notwithstanding).

Specificallly, all notes in this range are GM compliants with the following exceptions: 39, 54, 58, 60.

### **4.5 Expanding EZdrummer**

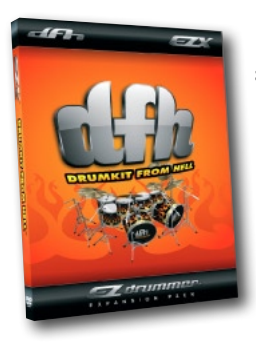

EZX-s are expansion packs for EZdrummer featuring drums and percussion sound banks to be used with the core EZdrummer module. They contain additional MIDI files to offer even more choice of grooves to build your tracks with.

The philosophy behind EZX is to give the user sounds recorded and mixed by the best in the business at an affordable price. The sounds are tweaked with specific genres in mind and recorded by top producers.

The first EZX is included in the box free of charge.

computer click the EZX display in the main window.

To access the expansion packs already installed on your

**ROCK / POP EZX Cocktail EZX Country FZX Funk EZX** HipHop **FZY 1977 FZX Metal** 

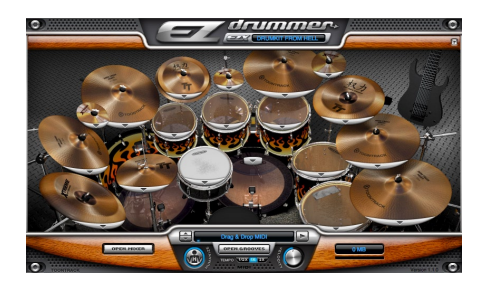

When loading an EZX, an interactive picture of the drumkit contained in that expansion will appear in the main window of EZdrummer, giving instant access to all the prelistening and construction features specific to that particular expansion.

Several EZX-s are planned or already in the works and will be announced shortly at www.ezdrummer.com. For now enjoy EZdrummer and your first EZX, and please let us know what expansion packs you would like to see released in the future. We will be delighted to hear from you!

Why not check out Superior Drummer, EZdrummer's bigger brother, the widely acclaimed professional line from Toontrack Music. Superior Drummer gives you even more control over your drum track with an endless variety of sounds that can be mixed to fit any style and any song. Turn to the back of this manual for a brief overview of what pros around the world use! More details at http://www.toontrack.com

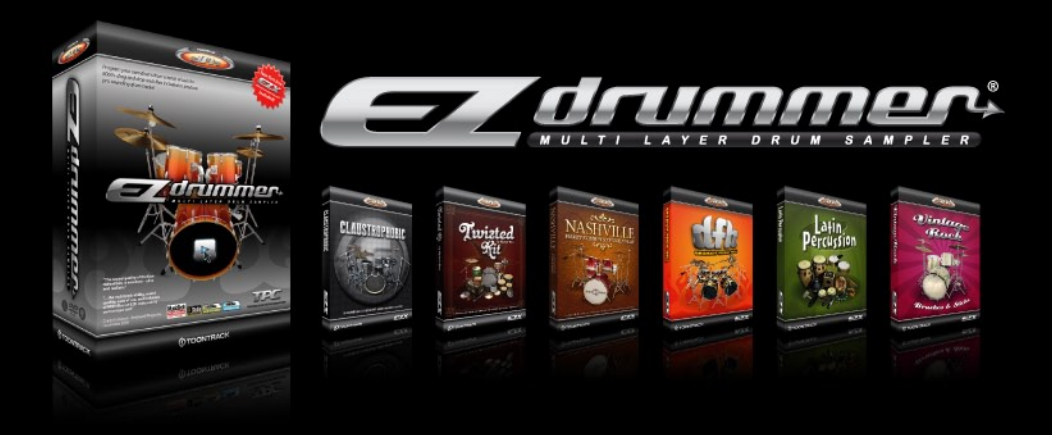

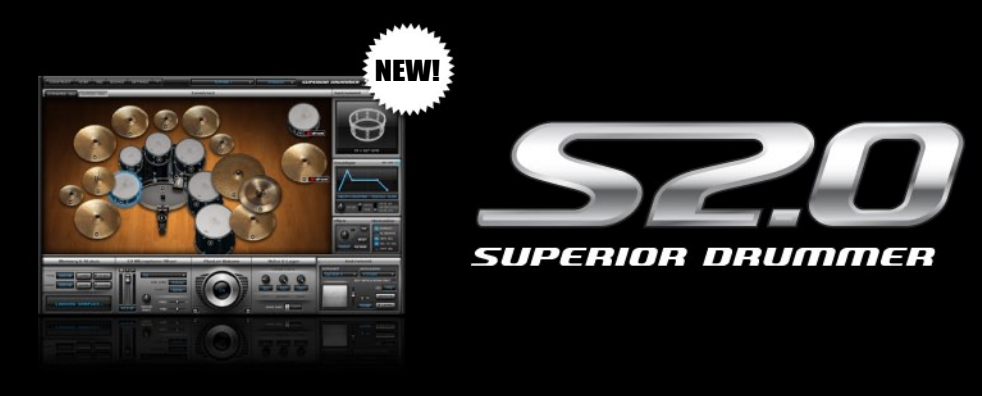

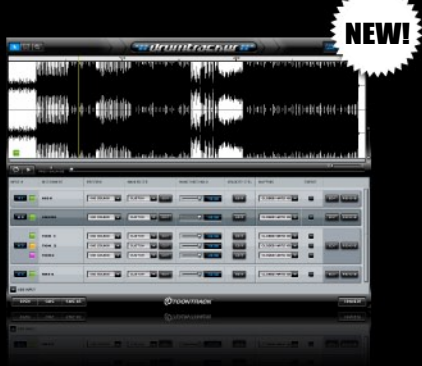

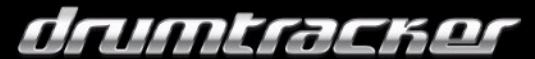

PROFESSIONAL DRUM REPLACER

# www.toontrack.com